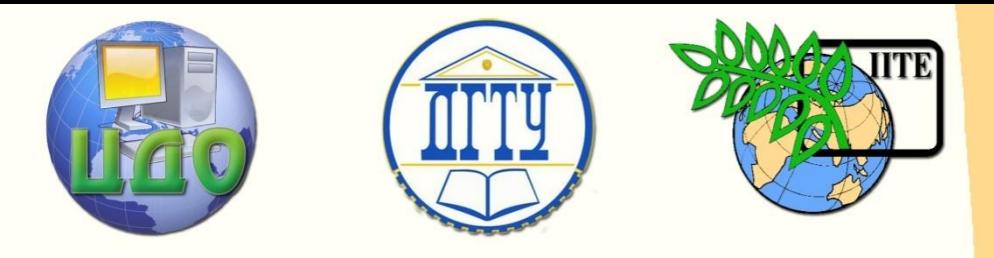

### ДОНСКОЙ ГОСУДАРСТВЕННЫЙ ТЕХНИЧЕСКИЙ УНИВЕРСИТЕТ

УПРАВЛЕНИЕ ДИСТАНЦИОННОГО ОБУЧЕНИЯ И ПОВЫШЕНИЯ КВАЛИФИКАЦИИ

Кафедра «Робототехника и Мехатроника»

# **МЕТОДИЧЕСКИЕ УКАЗАНИЯ**

к проведению практических занятий по дисциплине

«Искусственный интеллект в мехатронике и робототехнике»

на тему:

## **Проектирование нечеткой модели управления**

Авторы Тугенголь А.К., Юсупов А.Р., Ющенко С.В.

Ростов-на-Дону, 2015

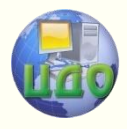

Управление дистанционного обучения и повышения квалификации

Искусственный интеллект в мехатронике и робототехнике

## **Аннотация**

Методические указания предназначены для студентов специальности 15.03.01 очной формы обучения.

## **Авторы**

Д.т.н. профессор Тугенголь А.К. Ст. преподаватель Юсупов А.Р. Магистрант Ющенко С.В.

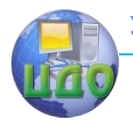

Управление дистанционного обучения и повышения квалификации Искусственный интеллект в мехатронике и робототехнике

## **Оглавление**

<span id="page-2-0"></span>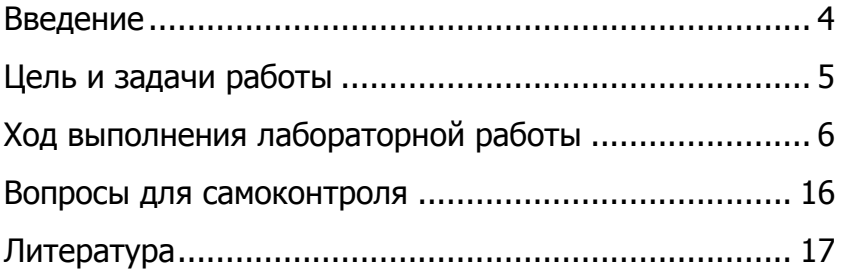

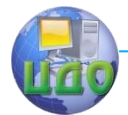

## **ВВЕДЕНИЕ**

В современном мире постоянно усложняются процессы, протекающие в системах управления для повышения точности и скорости работы устройств. В связи с этим и усложняется процесс построения моделей этих систем. Следовательно, и требования к созданию моделей так же повышаются.

В классической теории автоматического регулирования (управления) предполагается, что все процессы уравнения можно построить на основе законов физики: механики, термодинамики, электромагнетизма. Но построение уравнений динамики требует глубокого понимания процессов, происходящих в объекте управления, и высокой физико-математической квалификации. Между тем, человек способен управлять сложными объектами, не составляя и не решая никаких уравнений. Вспомним, например, с какой легкостью водитель паркует автомобиль. Даже новичок, впервые севший за руль, может управлять автомобилем, выполняя словесные команды инструктора, сидящего рядом. Уникальным свойством человека является его способность к обучению и оценке наблюдаемых параметров на естественном языке (малая) скорость, (большое) расстояние и т.п. Возможность формализации естественно-языковых высказываний обеспечивается теорией нечетких множеств.

В большинстве случаев при работе с искусственным интеллектом, используются программные продукты, в которых возможна реализация проектирования нечетких систем. Одним из таких продуктов, является пакет прикладных программ MATLAB и fuzzyTECH. Построение нечетких моделей учитывает неполноту и неточность исходных данных, именно в таких ситуациях построение нечёткой модели оказывается наиболее продуктивным. За последнее десятилетие при помощи нечетких моделей были решены сотни практических задач управления и принятия решений.

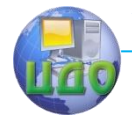

## **ЦЕЛЬ И ЗАДАЧИ РАБОТЫ**

<span id="page-4-0"></span>Целью выполнения лабораторной работы является, получение практических навыков построения нечеткой модели управления контейнерным краном.

Задачи, решаемые в данной работе:

- Получение навыков работы в FIS редакторе программного пакета MATLAB

- Получение трехмерного графика зависимости мощности двигателя, расстояния до цели и угла отклонения троса от вертикали.

-Провести анализ работы модели в соответствии с вариантом задания.

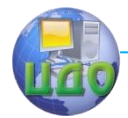

## <span id="page-5-0"></span>**ХОД ВЫПОЛНЕНИЯ ЛАБОРАТОРНОЙ РАБОТЫ**

1. Получить задание у преподавателя из таблицы 1.

2. Разобраться, как строиться нечеткая база правил в соответствии со следующими условиями:

Решение, которое должно быть получено, относится к области управления контейнер краном и предназначено для предотвращения раскачивания груза при подводе его к месту выгрузки.

Контейнерные краны используются при выполнении погрузочно-разгрузочных работ в портах. Кран, соединяется с контейнером тросом и кабина крана вместе с контейнером, перемещается по рельсам в горизонтальном направлении. Когда кран приходит в движение, контейнер начинает раскачиваться и отклоняться от положения равновесия и не находится строго под кабиной крана.

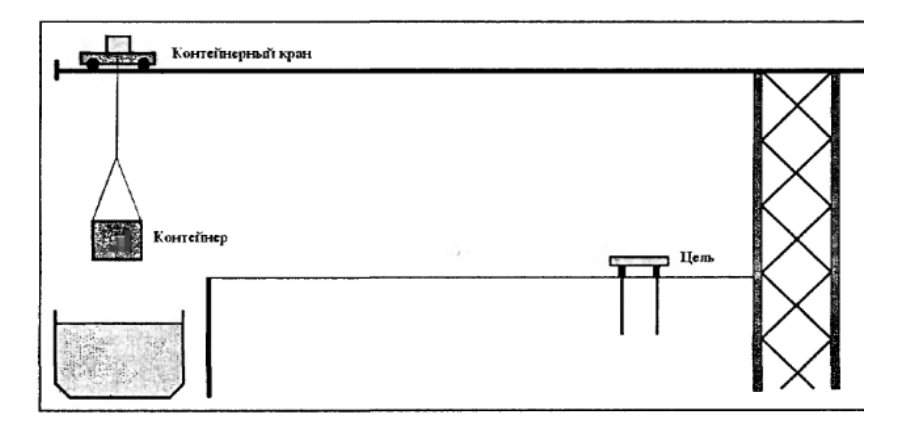

**Рис. 1.** Схема рабочей зоны контейнерного крана.

Проблема заключается в том, что пока контейнер качается при транспортировке и трос отклоняется от вертикали, контейнер не может быть опущен на погрузочную площадку, в качестве которой используются железнодорожные платформы или другие транспортные средства.

Анализ действий крановщиков операторов, выполняющих управление краном, показывает, что они при работе применяют следующие эвристические пра- вила:

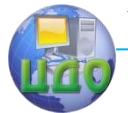

1. Движение следует начинать со средней скоростью.

2. Если осуществляется движение и кабина находится далеко от места выгрузки, то следует отрегулировать мощность двигателя так, чтобы контейнер оказался несколько позади кабины крана.

3. Если кабина находится не далеко от места выгрузки, то следует уменьшить скорость движения таким образом, чтобы контейнер находился немного впереди кабины крана.

4. Если контейнер находится очень близко к месту выгрузки, следует отключить двигатель, чтоб движение продолжалось только по инерции.

5. Если контейнер находится прямо над позицией цели, то следует остановить двигатель и прекратить движение.

### **Построим базу правил:**

С этой целью, преобразуем, рассмотренные выше, 5 эвристических правил в 6 правилах нечетких продукций:

ПРАВИЛО1: ЕСЛИ "расстояние далекое" И "угол равен нулю "ТО "мощность положительная средняя"

ПРАВИЛО2: ЕСЛИ "расстояние далекое" И "угол отрицательный малый "ТО"мощность положительная большая"

ПРАВИЛО3: ЕСЛИ "расстояние далекое" И "угол отрицательный большой "ТО" мощность положительная средняя"

ПРАВИЛО 4: ЕСЛИ "расстояние среднее" И "угол отрицательный малый "ТО" мощность отрицательная средняя"

ПРАВИЛО5: ЕСЛИ "расстояние близкое" И "угол положительный малый "ТО "мощность положительная средняя"

ПРАВИЛО6: ЕСЛИ "расстояние ноль" И "угол равен нулю "ТО "мощность равна нулю"

3. Требуется спроектировать нечеткую систему, выполнив следующую последовательность шагов:

Шаг 1. В программе Matlab откроем **FIS–редактор**, напечатав слово **fuzzy** в командной строке.

Шаг 2. В появившемся графическом окне **FIS Editor** вводим вторую входную переменную. Для этого выбираем команду **Addinput** в меню **Edit**.

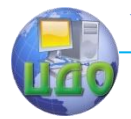

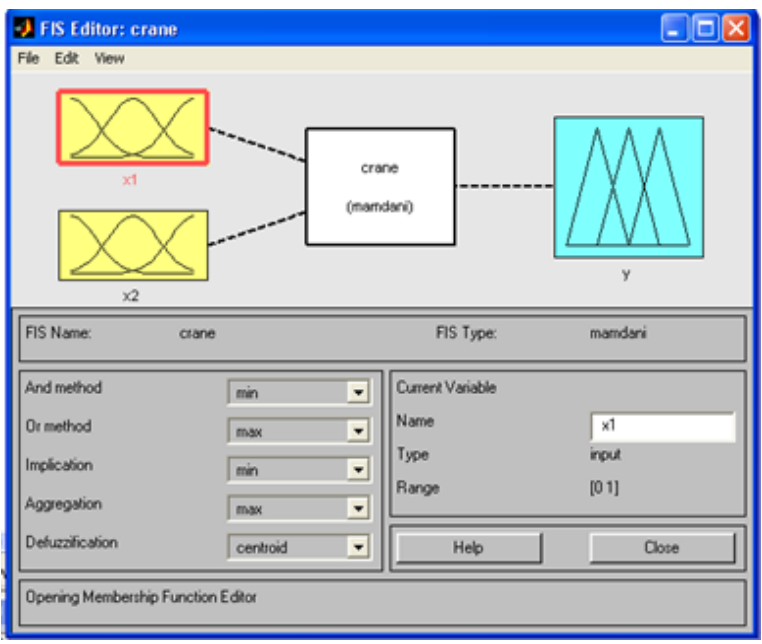

Рис. 2. FIS-редактор с двумя входными переменными.

Шаг 3. Переименуем первую входную переменную. Для этого сделаем шелчок левой кнопкой мыши на блоке *input1*, введем новое обозначение x1 в поле редактирования имени текущей переменной и нажмем <**Enter**>.

Шаг 4. Переименуем вторую входную переменную, введя x2 на блоке input2.

Шаг 5. Переименуем выходную переменную. Для этого щелкнем мышкой на блоке **output1**. Введем новое обозначение у в поле редактирования имени текущей переменной; нажмем  $<$ Fnter $>$ 

Шаг 6. Зададим имя системы. Для этого в меню File выберем в подменю **Export** команду ToFile и введем имя файла, например, **Crane**.

Шаг 7. Перейдем в редактор функций принадлежности. Для

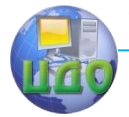

этого сделаем двойной щелчок левой кнопкой мыши на блоке x1 и зададим диапазон изменения переменной х1, введя значения (0 45) в поле Range (рис. 3).

Шаг 8. Зададим функции принадлежности переменной х1. Для лингвистической оценки этой переменной будем использовать четыре терма с треугольными функциями принадлежности. Для этого зайдем в меню Edit выберем команду RemoveAlIMFs для удаления установленных по умолчанию функций принадлежности. После этого в меню Edit выберем команду AddMFs...

В появившемся диалоговом окне выберем четыре терма в поле **NumberMFs.** После ввода функций принадлежности введем для каждой функции диапазон изменений (в зависимости от выбранных нами правил расстояния).

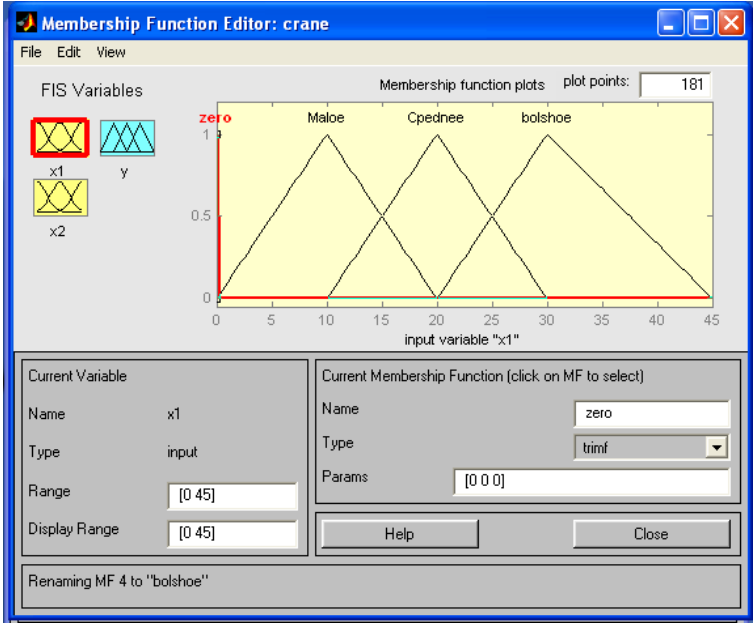

Рис. 3. Функция принадлежности переменной х1.

Шаг 9. Зададим наименования термов переменной **x1**. Для этого щелкнем мышкой по графику первой функции принадлеж-

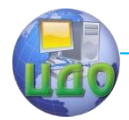

ности (см. рис. 3). График активной функции принадлежности выделяется красной жирной линией. Затем введем наименование терма Ноль (Zero) в поле **Name** и нажмем **<Enter>**. Щелкнем мышкой по графику второй функции принадлежности, введем наименование терма Малое (Maloe) в поле **Name** и нажмем **<Enter>**. Щелкнем мышкой по графику третьей функции принадлежности, введем наименование терма Среднее (Cpednee) в поле **Name** и нажмем **<Enter>**. Щелкнем мышкой по графику четвертой функции принадлежности, введем наименование терма Большое (bolshoe) в поле **Name** и нажмем **<Enter>**.

Шаг 10. Зададим функции принадлежности переменной **х2**. Для этого активизируем переменную **х2** щелчком мышкой по блоку **х2**. Зададим диапазон изменения переменной **х2**. Для этого введем значения (-15 5) в поле **Range** и нажмем **<Enter>**. Для лингвистической оценки этой переменной будем использовать, как и ранее четыре терма с треугольными функциями принадлежности. Задаем эти функции так же как и для функции **х1**, после чего переходим к следующему шагу.

Шаг 11. По аналогии с шагом 9 зададим следующие наименования термов переменной **х2**: Отрицательный большой (- bolshoi), Отрицательный малый (- Malii), Ноль (Zero), Положительный малый (+ Malii).

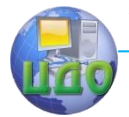

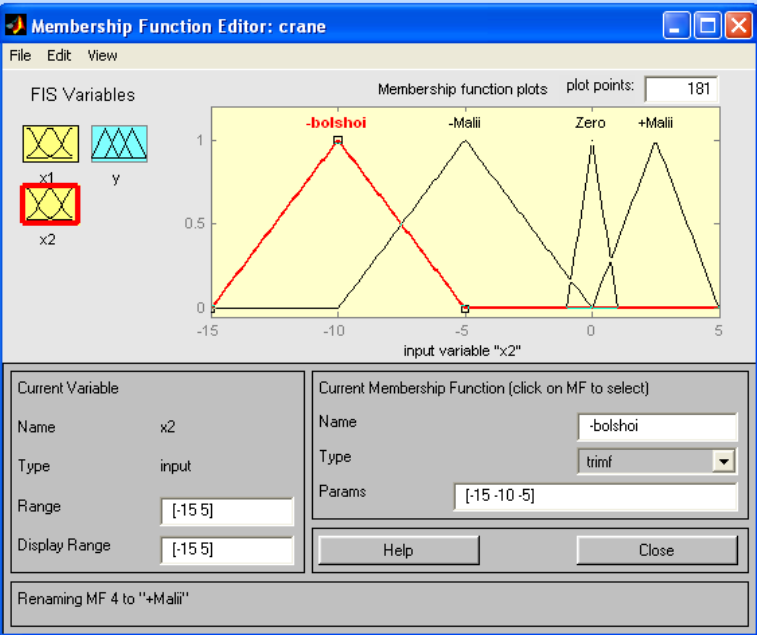

**Рис.4.** Функция принадлежности х2.

Шаг 12. Зададим функции принадлежности переменной **у**. Для этого щелчком мыши по блоку **у** активизируем переменную **у**. Зададим диапазон изменения переменной **у**. Для этого введем значения (-10 10) в поле **Range** (рис. 5) и нажмем **<Enter>**. Для лингвистической оценки этой переменной будем использовать пять термов с треугольными функциями принадлежности. Добавляем термы так же, как и в предыдущем случае.

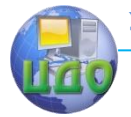

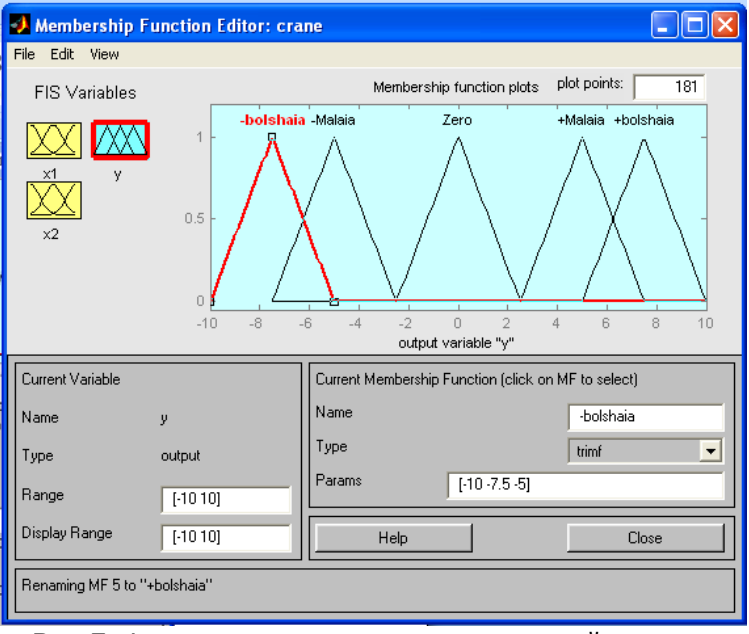

**Рис.5.** Функция принадлежности переменной у.

Шаг 13. По аналогии с шагом 9, зададим следующие наименования термов переменной **у**: Отрицательная большая ( bolshaia), Отрицательная малая (-Malaia), Ноль (Zero), Положительная малая (+ Malaia), Положительная большая (+ bolshaia). В результате получим графическое окно, изображенное на рис. 5.

Шаг 14. Перейдем в редактор базы знаний **RuleEditor** (Рис.6). Для этого в меню **Edit** выберем команду **Rules..**. Для ввода правила выбираем в меню соответствующую комбинацию термов и нажимаем кнопку **Addrule**.

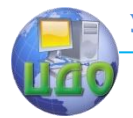

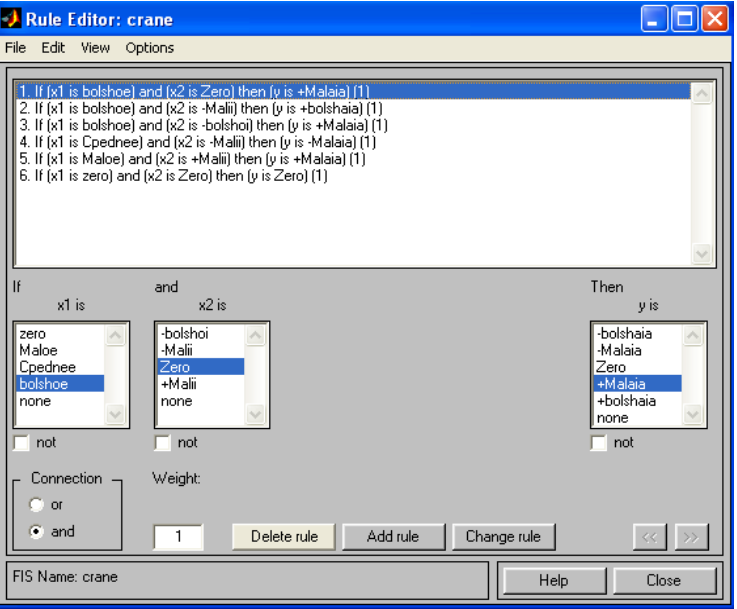

**Рис.6.** Редактор базы правил.

Шаг 15. Сохраним созданную систему. Для этого в меню **File** выберем в подменю **Ехроrt** команду **То File**.

Шаг 16. Откроем окно визуализации нечеткого вывода. Оно активизируется командой **Rules** меню **View** (рис. 7). В поле **Input** указываются **значения входных переменных (Таблица 1)**, для которых выполняется нечеткий логический вывод.

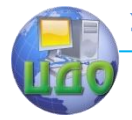

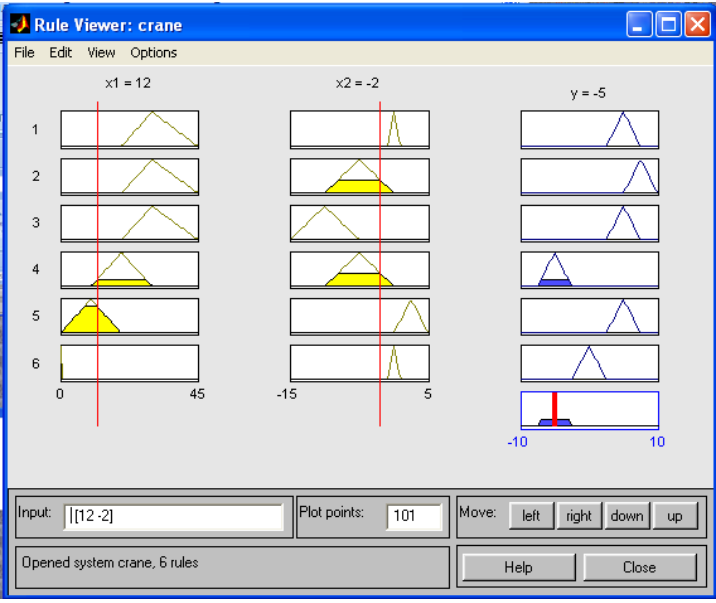

**Рис. 7.** Визуализация нечеткого вывода Мамдани.

Шаг 17. Выведем изображение поверхности «входы - выход», соответствующей нашей синтезированной нечеткой системе. Окно выводится по команде **Surface** меню **View** (рис.8). При сравнении полученной нами поверхности и составленной базы правил можно сделать выводы относительно качества описания нечеткими правилами моделируемой системы.

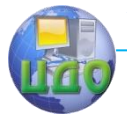

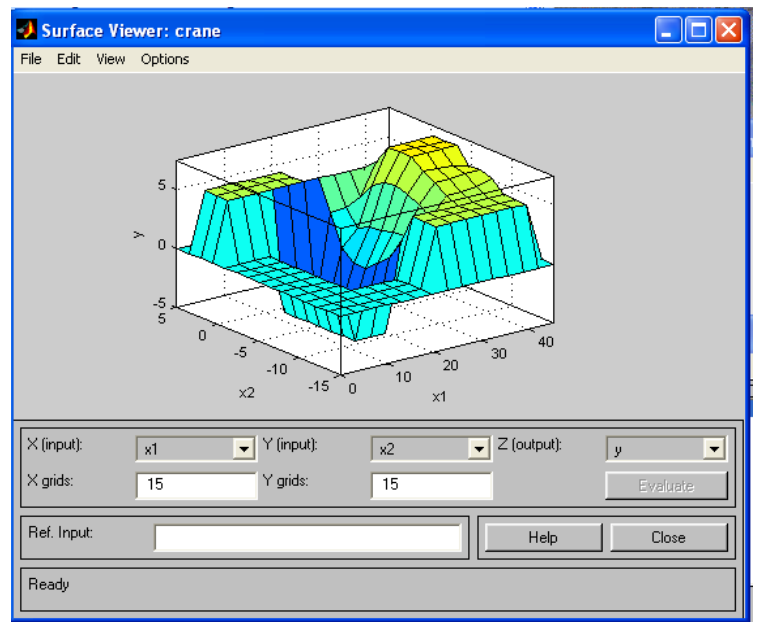

**Рис.8** Поверхность «входы-выход» синтезированной нечеткой системы.

#### **Варианты заданий**

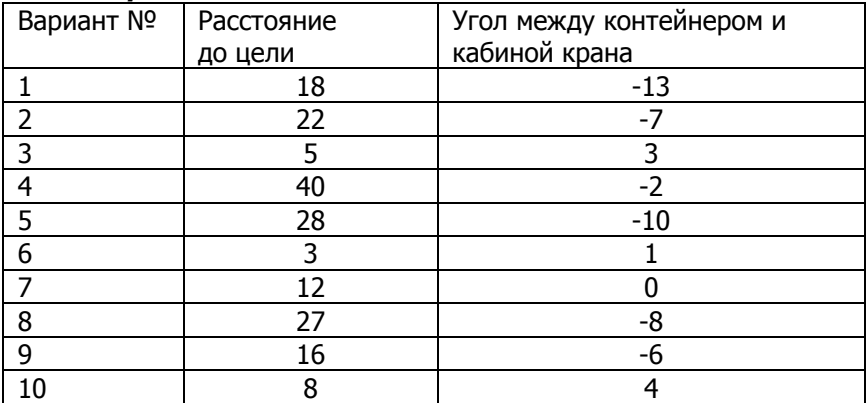

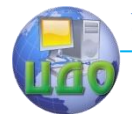

## ВОПРОСЫ ДЛЯ САМОКОНТРОЛЯ

<span id="page-15-0"></span>1) Что такое «нечеткие знания», каковы причины нечеткости знаний?

2) Каковы основные представления нечеткой логики и логических операций?

3) Дайте определения понятиям «лингвистическая переменная» и «терм».

4) Сформируйте свой пример функции принадлежности нечеткого множества.

5) Что Вам известно о программном обеспечении технологии нечетких множеств?

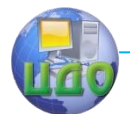

## **ЛИТЕРАТУРА**

<span id="page-16-0"></span>1. Леоненков А.В. Нечеткое моделирование в среде MATLAB и fuzzyTECH. – СПб: БХВ-Петербург, 2005. –218-221с.

2. Прикладные нечеткие системы: Перевод с япон./ К. Асаи, Д. Ватада, С. Иваи и др.; под ред. Т. Тэрано, К. Асаи, М. Сугено.: Мир, 1993.

3. Дьяконов В., Круглов В. Математические пакеты расширения MATLAB: специальный справочник. – СПб.: Питер, 2001.

4. Заде Л. Понятие лингвистической переменной и ее применение к принятию приближенных решений. М.: Мир, 1976. 165 с.